# **Handbuch**

zu

# **CAD-3D fur Windows ¨**

# (erweiterte Version1.10)

von

M. Pfeifer, W. Rath, H. Stachel

Wien 2002

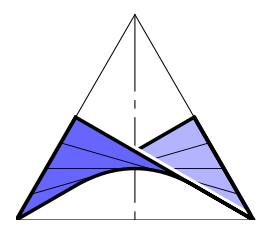

© Institut für Geometrie, Technische Universität Wien Wiedner Hauptstraße 8-10/113, 1040 Wien Tel.: 58801/11321, FAX: 58801/11399 URL: http://www.geometrie.tuwien.ac.at/software E-mail: rath@geometrie.tuwien.ac.at, stachel@geometrie.tuwien.ac.at

Autoren: Markus Pfeifer Wolfgang Rath Hellmuth Stachel

Institut für Geometrie Technische Universität Wien Wiedner Hauptstraße 8-10/113 A-1040 Wien

ISBN 3-902233-02-8 Institut für Geometrie, TU Wien

Alle Rechte vorbehalten. Vervielfältigungen zum Privatgebrauch für den Unterricht sowie für wissenschaftliche Zwecke sind gestattet.

c Institut fur Geometrie, TU Wien, 2002 ¨

Printed in Austria Satz durch die Autoren mittels LATEX.

# **Inhaltsverzeichnis**

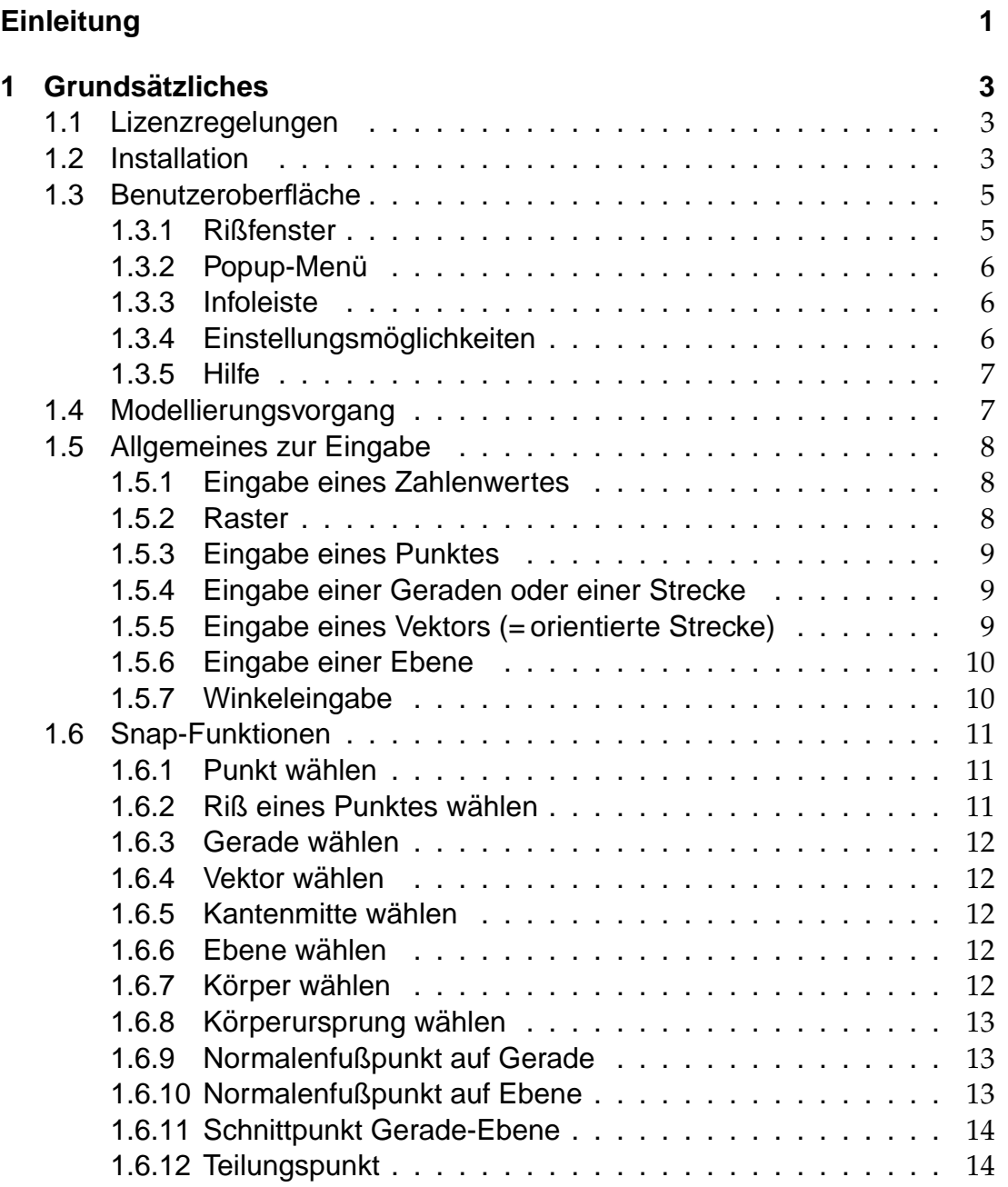

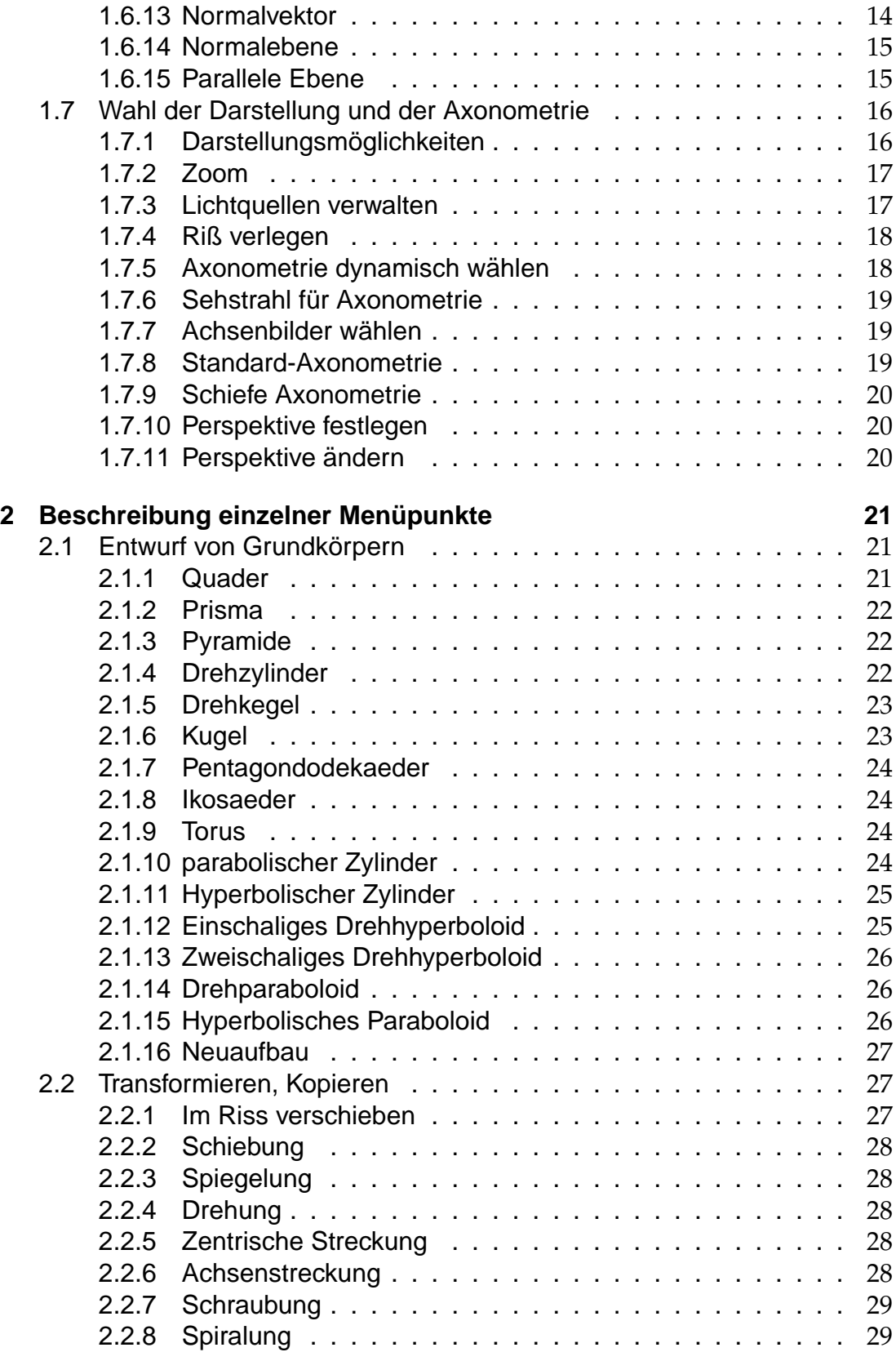

<span id="page-4-0"></span>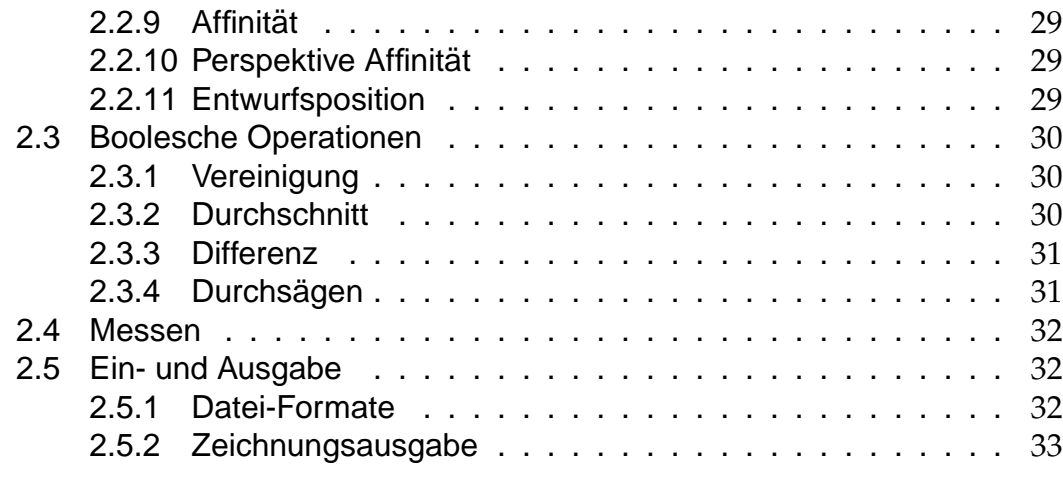

**[Index](#page-38-0) 35**

# **Einleitung**

<span id="page-6-0"></span>Die Windows-Version von CAD-3D ist ein vom Institut für Geometrie der Technischen Universität Wien hergestelltes und für den Einsatz im Schulunterricht konzipiertes Programm zum geometrischen Modellieren und Visualisieren von Körpern. Diese neue Version von CAD-3D enthält folgende Verbesserungen und Erweiterungen gegenüber der DOS-Version:

- Anpassung der Benutzeroberfläche an den Windows-Standard,
- Verbesserung der Darstellungs- und Druckfunktionen,
- Erleichterung beim Konstruktionsvorgang durch zusätzliche Funktionen,
- Möglichkeit des Abspeicherns persönlicher Einstellungen.

Darüber hinaus bietet die erweiterte Version CAD-3D+ die Möglichkeit, perspektive Bilder der generierten Objekte zu erzeugen.

Das vorliegende Handbuch versteht sich als Nachschlagewerk, in dem die Wirkungsweise der einzelnen Menüpunkte und Funktionen dokumentiert wird, ahnlich wie in der kontextsensitiven Help-Funktion. Das Handbuch wird auch ¨ in elektronischer Form aufgelegt und kann damit laufend aktualisiert und den neuen Versionen von CAD-3D angepaßt werden. Auch aus diesem Grund sind die Autoren dankbar für Hinweise auf Fehler.

Die Programmautoren wünschen den Lehrern und Schülern viel Freude mit CAD-3D und ersuchen um Nachsicht, wenn trotz höchster Sorgfalt doch gelegentlich Programmfehler auftauchen sollten.

# <span id="page-8-0"></span>**Kapitel 1**

# **Grundsatzliches ¨**

# <span id="page-8-1"></span>**1.1 Lizenzregelungen**

Für die vorliegende **Basisversion** steht seit Februar 2002 eine vom Bundesministerium fur Bildung, Wissenschaft und Kultur erworbene ¨ **Generallizenz** zur Verfügung, die den Einsatz im Unterricht an österreichischen Schulen sowie den Privatgebrauch durch Lehrer und Schüler erlaubt.<sup>[1](#page-8-3)</sup> Alle anderen Arten der Verwendung, insbesondere fur kommerzielle Zwecke, sind nicht gestattet. ¨ Die Lizenzierung erfolgt über die Webseite

<http://www.geometrie.tuwien.ac.at/software/cad3d>

und ist dann erfolgreich abgeschlossen, wenn Ihnen ein Lizenzfile zugesandt wird und dieses unter dem Namen licence.dat im Unterverzeichnis System abgelegt ist (siehe genauere Hinweise in [1.2\)](#page-8-2). Solange die Lizenzierung nicht abgeschlossen ist, ist die Version eine Demo-Version. Als solche darf sie nicht für Unterrichtszwecke verwendet werden.

Das Institut für Geometrie und die Autoren des Programmes weisen ausdrücklich darauf hin, daß sie keine Haftung für irgendwelche Schäden übernehmen können, die direkt oder indirekt mit der Benutzung des Programmes zusammenhängen.

# <span id="page-8-2"></span>**1.2 Installation**

Das Programmpaket ist entweder von der **Internetseite** <http://www.geometrie.tuwien.ac.at/software/cad3d> herunterzuladen oder zu beziehen vom

> Zentrum für Schulentwicklung des BMBWK, 9020 Klagenfurt, Kaufmanngasse 8, Fax: 0463-54081-11.

<span id="page-8-3"></span><sup>1</sup> Die Benutzung der gleichfalls angebotenen **erweiterten Version** ist kostenpflichtig. Eine *Schullizenz* berechtigt zur Verwendung im Unterricht und zum privaten Gebrauch durch Schüler und Lehrer dieser Schule. Eine Einzellizenz berechtigt eine Person zum uneingeschränkten Gebrauch der Software.

Wird das am **Internet** angebotene Installationsprogramm[2](#page-9-0) verwendet, so hat man nur das selbstentpackende **Installationsprogramm** cad3d110install.exe (allgemein: cad3dxxxinstall.exe) aufzurufen. Bei dieser automatischen Installation wird als Programmverzeichnis auf Ihrem Rechner defaultmäßig C:\programme\cad3d vorgeschlagen. In diesem Verzeichnis liegen dann neben dem eigentlichen Programm cad3d.exe noch das Textfile readme.txt und die Konfigurationsdatei cad3d.ini, in der später Ihre persönlichen Einstellungen gespeichert werden. Dazu kommen noch die Unterverzeichnisse System und Figuren, letzteres zur standardmäßigen Ablage der erzeugten Objekte. Ihr Programm ist nur eine Demo-Version (d.h. ohne Einlese- und Speicherfunktionen), solange nicht ein passendes **Lizenzfile** mit dem Namen licence.dat im Verzeichnis System vorhanden ist. Je nach Art der Lizensierung macht dieses File das Programm zu einer Basisversion oder einer erweiterten Version.

Wird später eine neuere Version von CAD-3D geladen — an der oben angegebenen Internetadresse wird stets die neueste Fassung zu finden sein —, so sollten Sie vorher das File cad3d.ini mit Ihren persönlichen Einstellungen sichern. Wird nachträglich ein Lizenzfile gespeichert, so ist zu beachten, daß dieses unbedingt unter dem Namen licence.dat in das Unterverzeichnis System des Programmverzeichnisses von CAD-3D kopiert werden muß.

<span id="page-9-0"></span><sup>2</sup> Daneben gibt es das Programmpaket auch noch in gezippter Form.

# <span id="page-10-2"></span><span id="page-10-0"></span>**1.3 Benutzeroberflache ¨**

Die Benutzeroberfläche von CAD-3D für Windows ist in folgende Bereiche aufgegliedert:

- **Das Hauptmenü** am oberen Rand mit allen Funktionen. Für viele Funktionen stehen außerdem **Schaltflächen** (= Ikonen) zur Verfügung, für manche auch **Hotkeys**, also Funktionstasten oder Tastenkombinationen, die einen unmittelbaren und möglicherweise auch geschachtelten Funktionsaufruf ermöglichen.
- Zeichenbereich mit vier **Rißfenstern** (Grund-, Auf-, Kreuzriß, Axonometrie, sowie bei der erweiterten Version CAD-3D+ ein fünftes für die Perspektive);
- Symbolleiste oben und Symboltafeln rechts mit Schaltflächen für 'Standardkörper', 'Verlagern', 'Bearbeiten' sowie 'Snap'. Diese Symboltafeln sind im Menüpunkt 'Fenster $\rightarrow$  Funktionsfenster' einzeln aufrufbar und auch wegschaltbar. Jede einzelne ist gemäß Windows-Standard nach Anklicken am oberen blauen Balken bei festgehaltener linker Maustaste positionierbar und durch Anklicken am Rand in der Größe veränderbar. Größe und Position werden mittels 'Einstellungen $\rightarrow$  Einstellung $\rightarrow$ speichern' bis zum nächsten Programmstart gespeichert;
- **Infoleiste** am unteren Rand.

Weiters erscheinen zwischendurch

- **ein Popup-Menü** beim Drücken der rechten Maustaste, sowie
- **Dialogfenster**, wenn während des Konstruktionsablaufes Eingaben nötig sind.

#### <span id="page-10-1"></span>**1.3.1 Rißfenster**

Position und Maßstab der vier (oder fünf)Ansichten in den Rißfenstern sind voneinander unabhängig, können aber auch gekoppelt werden (Menu¨ 'Einstellungen→ Risse koppeln'). Es ist jeweils ein Fenster **aktiv gesetzt**; man vergleiche die Farbe der oberen Balken. Diese Aktivierung ist durch Anklicken eines anderen Fensters (linke Maustaste) zu verändern.

Es kann jedes Ansichtsfenster gemäß Windows-Standard mittels der Symbole rechts oben im Vollbild-Modus gezeigt oder auch weggeschaltet werden. Zudem kann durch Verschieben der Randleisten (Popup-Menü, 'Scrollbars') der jeweilige Bildausschnitt angepaßt werden. Schließlich ist die **Standardanordnung** durch Anklicken der entsprechenden Schaltflache (rechts vom Farbqua- ¨ <span id="page-11-3"></span>drat), durch Aufruf des Menüpunktes 'Einstellungen  $\rightarrow$  Risse anordnen' oder mit der Tastenkombination 'Strg+A' wiederherzustellen. Dabei werden auch alle Risse auf den **Standardmaßstab** (vgl. [1.7.2\)](#page-22-0) zurückgesetzt.

Die Schaltfläche ganz rechts in der Symbolleiste erlaubt ebenso wie der Menüpunkt 'Einstellungen  $\rightarrow$  Ablagepanel', die ganze Breite des Bildschirmes als Zeichenflache zu nutzen. Ein wiederholter Aufruf setzt dies wieder auf die ¨ ursprüngliche Breite zurück.

### <span id="page-11-0"></span>**1.3.2 Popup-Menu¨**

Durch Drücken der rechten Maustaste in einem Rißfenster gelangt man in ein Popup-Menü, im dem z.B. die Darstellungsart ('Sichtbarkeit') oder ein tor für eben diesen Riß gewählt werden können. Zusätzlich angebotene Optionen zur Veränderung der Risse sind 'Körper zentrieren' und 'Körper einpassen'. Bei ersterem wird im aktuellen Riß das Koordinatensystem verlegt, so daß die Vereinigung der vorhandenen Körper (einschließlich der Koordinatenachsen) zentriert liegt. Durch Anwendung der Funktion 'Körper einpassen' (Hotkey 'Str+P') wird der Maßstab des aktuellen Risses derart verändert, daß die vorhandenen Objekte das Rißfenster gerade ausfüllen.

Die Bilder der Koordinatenachsen lassen sich einzeln wegschalten, sind aber auch für alle Risse gemeinsam im Menü 'Einstellungen  $\rightarrow$  Optionen  $\rightarrow$  Achsen' in vielfacher Hinsicht zu verändern. Schließlich kann man zu jedem Zeitpunkt mittels 'Abbrechen' oder durch Betätigen der 'Esc'-Taste laufende Aktionen abbrechen.

#### <span id="page-11-1"></span>**1.3.3 Infoleiste**

Während einer Aktion ist in der Infoleiste ganz unten ein Kommentar angegeben, der dem Benutzer den nächsten Schritt erleichtern soll. Natürlich kann in dieser Hinsicht auch jederzeit die **Help-Funktion** zu Rate gezogen werden, die über das Hauptmenü oder die Funktionstaste ' $F1'$  aufrufbar ist. In der Infoleiste gibt es links auch mitlaufende Punktkoordinaten (Maßeinheit mm).

#### <span id="page-11-2"></span>**1.3.4 Einstellungsmoglichkeiten ¨**

Der Menüpunkt 'Einstellungen  $\rightarrow$  Optionen' (Hotkey 'Str+O') bietet hinsichtlich der Gestaltung der Benutzeroberfläche eine Reihe von Einstellungen: So lassen sich etwa mittels des Untermenüpunktes 'Kreuzriß rechts' das axonometrische Bild und der Kreuzriß rechts vom Grund- und Aufriß anordnen. Auch lassen sich die Farben verändern und sogar die dargestellten Koordinatenachsen umgestalten.

Die getroffenen Einstellungen werden mittels des Menüpunktes 'Einstellungen → Einstellung→ speichern' in einer **Konfigurationsdatei** <span id="page-12-2"></span>mit der Erweiterung ini gespeichert, etwa in cad3d.ini, und später wieder mittels 'Einstellungen  $\rightarrow$  Einstellung  $\rightarrow$  laden' eingelesen.

Standardmäßig wird beim Starten des Programmes die Datei cad3d.ini geladen, falls diese im Programmverzeichnis vorhanden ist. Ist dies nicht der Fall, kann eine andere Konfigurationsdatei angegeben werden, oder es werden vom Programm Standardeinstellungen vorgenommen.

#### <span id="page-12-0"></span>**1.3.5 Hilfe**

In CAD-3D wird eine kontextsensitive Online-Hilfe angeboten. Man findet je nach angewahlter Operation die erforderliche Information. Diese Texte sind ¨ im Verzeichnis System als help.txt abgelegt und können vom Benutzer selbst modifiziert werden. Die Regeln, nach denen dieses Textfile zu schreiben ist, sind in den ersten Zeilen dieses Files zu finden.

# <span id="page-12-1"></span>**1.4 Modellierungsvorgang**

Unabhangig von der verwendeten 3D-CAD-Software sind beim Modellieren ¨ folgende Schritte erforderlich:

- 1. Erzeugen eines Grundkörpers in Grundstellung,
- 2. Andern des Grundkörpers durch Abbildungen,
- 3. Bearbeiten mit Booleschen Operationen,
- 4. Andern der Position des Körpers durch Abbildungen,
- 5. Festlegung von Farbe, Material und Licht,
- 6. Festlegen einer geeigneten Ansicht.

Alle diese Schritte sind auch bei CAD-3D vorzunehmen und in den Kapi-teln [2.1](#page-26-1) – [2.3](#page-35-0) im Detail beschrieben. Mittels des Menüpunktes 'Modellieren $\rightarrow$ Rückgängig' (auch aufrufbar durch die Ikone mit dem links drehenden Pfeil in der Symbolleiste oben links oder mit der Tastenkombination 'Str+Z') lassen sich diese einzelnen Operationen aufheben ('**Undo**') oder mittels 'Modellieren → Wiederherstellen' (Ikone mit rechts drehendem Pfeil oder 'Str+Y') erneut durchführen ('Redo').

Zur allgemeinen Information über 3D-Modellierung sei auf folgende Literatur verwiesen:

<span id="page-13-3"></span>Asperl - Paukowitsch - Scharf: GZ-Handbuch Asperl: GZ-Handbuch-2000, <http://www.geometrie.tuwien.ac.at/asperl/gzbuch2k/>

Müllner - Löffler - Asperl: DG, DG I, DG II, Darstellende Geometrie. Hölder-Pichler-Tempsky, Wien 1998.

# <span id="page-13-0"></span>**1.5 Allgemeines zur Eingabe**

### <span id="page-13-1"></span>**1.5.1 Eingabe eines Zahlenwertes**

Wartet das Programm auf die Eingabe eines Zahlenwertes (z.B. die Länge eines Quaders oder der Abstand einer parallelen Ebene), so wird wie folgt vorgegangen:

- 1. Eintippen des Zahlenwertes im kleinen Dialogfenster und anschließendes Drücken der 'Enter'-Taste oder der linken Maustaste.
- 2. Es kann auch eine Strecke eingegeben werden, deren Länge dann als Zahlenwert übernommen wird. Zur Festlegung der Strecke stehen die Snap-Funktionen (siehe [1.6.3\)](#page-17-0) zur Verfügung. Nach Auswahl der Strecke wird ihre Länge im Dialogfenster angezeigt; diese muß mit der 'Enter'-Taste oder der linken Maustaste bestätigt werden. Soll ein Vielfaches der Länge übernommen werden, so muß der entsprechende Faktor noch vor der Bestätigung im rechten Schriftfeld des Dialogfensters eingetippt werden.
- 3. Ein Zahlenwert kann auch als Ergebnis einer Messung übernommen werden. Der Wert jeder Messung wird intern in einer Zwischenablage gespeichert und kann danach durch Drücken der Tastenkombination 'Strg+V' in das aktivierte Feld des Dialogfensters übertragen werden.

#### <span id="page-13-2"></span>**1.5.2 Raster**

Um Eingaben mit der Maus schnell und exakt durchführen zu können, kann ein 'Raster' aktiviert werden. Dies erfolgt entweder im Menüpunkt 'Einstellungen → Raster ein/aus' oder mit Hilfe der Schaltfläche 'Quadrat mit Punkt' in der Symbolleiste. Der Punkt in dieser Ikone ist grün oder rot je nachdem, ob der Raster gesetzt ist oder nicht.

Die aktive Schrittweite für den Raster kann im Menü 'Einstellungen $\rightarrow$ Optionen  $\rightarrow$  Farben' stufenweise oder durch Eintippen einer natürlichen Zahl sogar beliebig verstellt werden. Die stufenweise Anderung der Schrittweite ist auch durch Anklicken der Zahlenangabe in der Symbolleiste (rechts von der Raster-Ikone) möglich.

<span id="page-14-3"></span>In den Hauptrissen ist ein Punktraster mit 10 mm Schrittweite gezeichnet, sofern dies nicht im Menüpunkt 'Einstellungen $\rightarrow$  Raster zeichnen' unterbunden wird.

### <span id="page-14-0"></span>**1.5.3 Eingabe eines Punktes**

Ein Punkt ist auf mehrere Arten eingebbar:

- 1. Eingabe der Koordinaten im entsprechenden Dialogfenster,
- 2. Eingabe zweier Hauptrisse des Punktes mit der Maus,
- 3. Snappen eines vorhandenen Punktes durch Aktivieren der entsprechenden Schaltfläche in der Symboltafel 'Snap'. Dabei gibt es folgende Möglichkeiten:
	- (a) Punkt wählen (Hotkey 'F2'), siehe [1.6.1,](#page-16-1)
	- (b) Körperursprung wählen (Hotkey  $'F5'$ ), siehe [1.6.8,](#page-18-0)
	- (c) Kantenmitte wählen (Hotkey ' $F6$ '), siehe [1.6.5,](#page-17-2)
	- (d) Riß eines Punktes wählen (Hotkey 'F7'), siehe [1.6.2,](#page-16-2)
	- (e) Eingabe eines Punktes als 'spezielles Element' in der Symboltafel 'Snap', also als 'Teilungspunkt' (siehe [1.6.12\)](#page-19-1), als 'Normalenfußpunkt' einer Geraden oder Ebene (siehe [1.6.9](#page-18-1) bzw. [1.6.10\)](#page-18-2) oder als Schnittpunkt Gerade-Ebene (siehe [1.6.11\)](#page-19-0).

#### <span id="page-14-1"></span>**1.5.4 Eingabe einer Geraden oder einer Strecke**

Die Eingabe kann auf zwei Arten erfolgen:

- 1. Eingabe der Strecke durch Festlegen von Anfangs- und Endpunkt gemäß  $1.5.3$ ;
- 2. Snappen einer vorhandenen Körperkante oder einer Koordinatenachse durch Aktivieren der entsprechenden Schaltfläche in der Symboltafel 'Snap' oder durch Betätigung der Funktionstaste 'F3'.

#### <span id="page-14-2"></span>**1.5.5 Eingabe eines Vektors (= orientierte Strecke)**

Diese Eingabe kann auf drei Arten erfolgen:

1. Eingabe des Vektors, indem nacheinander der Anfangspunkt und der Endpunkt festgelegt werden (siehe [1.5.3\)](#page-14-0).

- <span id="page-15-3"></span>2. Snappen einer Kante oder Koordinatenachse im Bild (siehe [1.6.4\)](#page-17-1) mit anschließender Wahl der Orientierung. Als erstes wird diejene Orientierung vorgeschlagen, bei welcher der Endpunkt näher zum angeklickten Punkt liegt.
- 3. Eingabe des Vektors als Normalvektor auf eine Ebene (siehe [1.6.13\)](#page-19-2).

Die Länge des ausgewählten Vektors kann gegebenenfalls am Ende der Aktion noch modifiziert werden: Dazu ist im kleinen Dialogfeld links oben die Länge zu ändern bzw. ein Faktor einzugeben, mit dem der gewählte Vektor zu multiplizieren ist. Beide Angaben sind vorzeichenbehaftet.<sup>[3](#page-15-2)</sup>

#### <span id="page-15-0"></span>**1.5.6 Eingabe einer Ebene**

Eine Ebene ist auf mehrere Arten eingebbar:

- 1. Festlegung der Ebene durch Eingabe von drei Punkten (siehe [1.5.3\)](#page-14-0);
- 2. Snappen einer Seitenfläche eines Körpers oder einer Koordinatenebene nach Aktivierung der entsprechenden Schaltfläche in der Symboltafel 'Snap' bzw. Betätigung der Funktionstaste 'F4' (siehe [1.6.6\)](#page-17-3);
- 3. Wahl der Ebene als 'spezielles Element' in der Symboltafel 'Snap': Sie ist als 'Normalebene' oder 'parallele Ebene' wählbar (siehe [1.6.14](#page-20-0) bzw. [1.6.15\)](#page-20-1).

#### <span id="page-15-1"></span>**1.5.7 Winkeleingabe**

Ein Winkelmaß kann wie folgt eingegeben werden:

- 1. Eintippen des Winkelmaßes ins Eingabefeld des Dialogfensters oder Einfügen eines Meßergebnisses mit 'Str+V'.
- 2. Festlegen des Winkels durch zwei Punkte, nachdem zuvor eine Bezugsachse (z.B. Drehachse) gewählt worden ist. Dazu drücken Sie die Schaltfläche 'Festlegen durch zwei Punkte' im Dialogfenster und geben anschließend zwei Punkte ein (siehe [1.5.3\)](#page-14-0). Gemeinsam mit der Achse ist dadurch ein orientiertes Winkelmaß festgelegt.

<span id="page-15-2"></span><sup>&</sup>lt;sup>3</sup> Der Eintrag im Feld 'Faktor' hat Vorrang vor jenem im Feld 'Länge'. Wird also das Feld *'L¨ange'* zur Modifizierung verwenden, so ist darauf zu achten, daß das Feld *'Faktor'* leer ist.

# <span id="page-16-5"></span><span id="page-16-0"></span>**1.6 Snap-Funktionen**

Wenn ein vorhandenes Element (Punkt, Gerade, Ebene, Streckenlänge, Winkelmaß) als Eingabe für einen aktuellen Konstruktionsschritt verwendet werden soll, so ist zunächst die entsprechende Schaltfläche in der Symboltafel 'Snap' zu aktivieren oder im Menüpunkt 'Modellieren  $\rightarrow$  Snap' die Funktion auszuwählen. Es können aber, soweit vorhanden, auch die entsprechenden Funktionstasten betätigt werden, nämlich

'F2' 'F3' 'F4' 'F5' 'F6' 'F7' 'Punkt' 'Gerade' 'Ebene' 'Korperursprung' ¨ 'Kantenmitte' 'Punktriß'

Bei CAD-3D konnen zumeist mehrere Aktionen verschachtelt werden. Dies ¨ gilt insbesondere für die im unteren Teil der Snap-Symboltafel angebotenen 'speziellen Elemente', die selbst wieder Snap-Aufrufe oder Zahleneingaben benötigen. Andererseits können während des Snappens zwischendurch andere Aktion wie z.B. Zoomen aufgerufen werden. Es sollte jedenfalls die Infoleiste beachtet werden.

#### <span id="page-16-1"></span>**1.6.1 Punkt wahlen ¨**

Nach Aktivierung der entsprechenden Schaltfläche im Feld 'Snap' oder Betätigung der Funktionstaste 'F2' ist eine vorhandene Körperecke mit der Maus anzuklicken und dann mit der linker Maustaste (oder mit der Taste 'j') zu bestätigen<sup>[4](#page-16-3)</sup> oder mit der rechten Maustaste bzw. mit 'n' zu verwerfen, um zum nächsten Vorschlag überzugehen. Auch der Koordinatenursprung und die Spitzen der Koordinatenachsen stehen für eine Auswahl zur Verfügung. Wurde nicht die richtige Ecke gefunden (vergleiche auch die Infozeile am unteren Bildrand), so muß erneut eine Wahl getroffen oder die Aktion abgebrochen werden — mit 'Esc' oder durch Anklicken des Menüpunktes 'Abbrechen' im Popup-Menü.

#### <span id="page-16-2"></span>**1.6.2 Riß eines Punktes wahlen ¨**

Nach dem Anklicken der entsprechenden Schaltfläche oder Betätigung von 'F7' ist der Riß eines Punktes anzuklicken, um die entsprechenden Koordina-ten zu übernehmen.<sup>[5](#page-16-4)</sup> Die für den Raumpunkt noch fehlende dritte Koordinate kann dann mit der Maus in einem anderen Riß festgesetzt oder im Dialogfenster eingetippt werden.

<span id="page-16-3"></span><sup>4</sup> Daß man zu einer Bestatigung aufgefordert ist, beweist auch der eingeblendete Cursor ¨ mit dem Fragezeichen.

<span id="page-16-4"></span><sup>5</sup> Wird der axonometrische Riß eines Punktes angeklickt, so werden die Grundrißkoordinaten des Punktes übernommen.

### <span id="page-17-5"></span><span id="page-17-0"></span>**1.6.3 Gerade wahlen ¨**

Nach dem Anklicken der entsprechenden Schaltfläche oder Betätigung von 'F3' ist mit der linken Maustaste eine Körperkante oder eine Koordinatenachse anzuklicken. Wieder ist mit der linken Maustaste oder mit 'j' die Wahl zu bestätigen oder mit der rechten Maustaste oder mit 'n' zu verwerfen.

# <span id="page-17-1"></span>**1.6.4 Vektor wahlen ¨**

Nach Wahl der gewünschten Geraden gemäß [1.6.3](#page-17-0) ist noch die vorgeschlagene Orientierung des Vektors zu akzeptieren oder zu verwerfen. Der Endpunkt der zuerst vorgeschlagenen Orientierung liegt näher bei jenem Kantenendpunkt, der mit der Maus angeklickt worden ist.

# <span id="page-17-2"></span>**1.6.5 Kantenmitte wahlen ¨**

Wählen Sie eine Körperkante oder Koordinatenachse gemäß [1.5.4.](#page-14-1) Dann wird der Mittelpunkt der Kante übernommen.

# <span id="page-17-3"></span>**1.6.6 Ebene wahlen ¨**

Es ist eine Kante anzuklicken, welche die gewünschte Ebene begrenzt. Anschließend werden der Reihe nach beide Seitenflächen durch diese Kante angezeigt. Wird die falsche Ebene vorgeschlagen, so ist diese zu verwerfen (rechte Maustaste bzw. 'n'), um zum nächsten Vorschlag überzugehen.

Als erste wird übrigens jene Fläche gezeigt, die links von derjenigen orientierten Kante liegt, welche angeklickt worden ist. Dabei wird jene Kantenorientierung ausgewählt, deren Endpunkt näher zum angeklickten Punkt liegt. Die Koordinatenebenen stehen als Seitenflächen der von den positiven Koordinatenachsen gebildeten dreiseitigen Pyramide zur Verfügung.

Wurde nicht die richtige Ebene gefunden (siehe Infozeile am unteren Bildrand), so muß erneut eine Wahl getroffen oder die Aktion abgebrochen werden (Taste 'Esc' oder 'Abbrechen' im Popup-Menü).

# <span id="page-17-4"></span>**1.6.7 Körper wählen**

Die in einer Aktion benötigten Körper sind vorher bereits auszuwählen. Dies können mehrer Körper sein oder auch nur ein einziger. Dazu ist jeder Körper entweder am Umriß oder an einer beliebigen Kante anzuklicken, je nach Einstellung im Menüpunkt 'Einstellungen → Optionen → Allgemeines'. Nochmaliges Anklicken desselben Körpers macht die Markierung rückgängig. Im Menüpunkt 'Einstellungen  $\rightarrow$  Optionen  $\rightarrow$  Allgemeines' kann übrigens auch eingestellt werden (siehe 'Abfrage bei Körperauswahl'), ob der Benutzer jede <span id="page-18-3"></span>Körperauswahl zu bestätigen hat oder nicht. Ersteres kann bei knapp zusammenliegenden Objekten hilfreich sein. Ist allerdings diese Option eingestellt, so läßt sich die Markierung eines Körpers durch ein neuerliches Anklicken nicht mehr zurücknehmen.

Durch das Aktivieren der Funktion 'Zaun' im Popup-Menü können in einem Riß durch Aufziehen eines Rechtecks (mit gedruckter linker Maustaste) alle dieje- ¨ nigen Körper gleichzeitig markiert werden, deren aktuelle Risse vollständig im Zaun enthalten sind. Schon markierte Körper bleiben in diesem Fall markiert.

### <span id="page-18-0"></span>**1.6.8 Körperursprung wählen**

Dazu ist ein Körper auszuwählen (siehe [1.6.7\)](#page-17-4). Mit **Körperursprung** ist jener körperfeste Punkt gemeint, der zum Zeitpunkt des Entwurfes mit dem Koordinatenursprung deckungsgleich gewesen ist, sofern es sich um einen Standardkörper handelt (z.B. Mittelpunkt einer Kugel). Ist der Körper hingegen das Ergebnis einer Booleschen Operation (siehe [2.3\)](#page-35-0), so wird der körpereigene Ursprung vom ersten der beteiligten Körper vererbt. Es ist dies zugleich der Ursprung des körpereigenen Koordinatensystems (vgl. [2.2.11\)](#page-34-4).

# <span id="page-18-1"></span>**1.6.9 Normalenfußpunkt auf Gerade**

Die Eingabe erfolgt in zwei Schritten.

- 1. Geben Sie einen Punkt ein (siehe [1.5.3\)](#page-14-0).
- 2. Geben Sie eine Gerade ein (siehe [1.5.4\)](#page-14-1).

Daraus wird auf der Geraden der Normalenfußpunkt des ausgewählten Punktes berechnet. Liegt der Punkt schon auf der Geraden, so wird naturlich dieser ¨ Punkt gewählt.

### <span id="page-18-2"></span>**1.6.10 Normalenfußpunkt auf Ebene**

Die Eingabe erfolgt in zwei Schritten:

- 1. Ein Punkt ist einzugeben (siehe [1.5.3\)](#page-14-0).
- 2. Eine Ebene ist einzugeben (siehe [1.5.6\)](#page-15-0).

Dann wird in der Ebene der Normalenfußpunkt des Punktes berechnet. Liegt der Punkt schon in der Ebene, fällt er mit seinem Normalenfußpunkt zusammen.

#### <span id="page-19-3"></span><span id="page-19-0"></span>**1.6.11 Schnittpunkt Gerade-Ebene**

- 1. Geben Sie eine Gerade ein (siehe [1.5.4\)](#page-14-1).
- 2. Geben Sie eine Ebene ein (siehe [1.5.6\)](#page-15-0).

Falls die gewahlten Elemente nicht zueinander parallel sind, wird der Schnitt- ¨ punkt ermittelt. Andernfalls wird die Aktion ohne Ergebnis abgebrochen.

#### <span id="page-19-1"></span>**1.6.12 Teilungspunkt**

Die Bestimmung eines Teilungspunktes auf einer Strecke geht wie folgt vor sich:

- 1. Geben Sie eine Strecke ein (siehe [1.5.4\)](#page-14-1).
- 2. Auf der ausgewählten Strecke kann nun der Teilungspunkt auf zwei Arten festgelegt werden:
	- (a) Geben Sie im kleinen Dialogfeld die Distanz des gesuchten Punktes vom Anfangspunkt der Strecke ein (linkes Eingabefeld), oder
	- (b) geben Sie einen Parameter im rechten Eingabefeld ein. Dabei entspricht dem Parameterwert '0' der Anfangspunkt, dem Parameter '1' der Endpunkt der Strecke.

Standardmäßig wird der Mittelpunkt der Strecke vorgeschlagen.

3. Beenden Sie die Aktion mit der 'Enter'-Taste oder der linken Maustaste.

Die Eingabe der Strecke im ersten Schritt erfordert die Eingabe von Punkten, welche ihrerseits als 'spezielle Elemente' wie z.B. als Teilungspunkte gewählt werden könnten.

#### <span id="page-19-2"></span>**1.6.13 Normalvektor**

Die Festlegung eines Normalvektors erfordert folgende Konstruktionsschritte:

- 1. Geben Sie einen Punkt als 'Anfangspunkt' des Vektors ein. Falls die Lage dieses Anfangspunktes unerheblich ist (z.B. bei einem Schiebvektor), kann mit dem Drücken der 'Enter'-Taste sofort der Ursprung übernommen werden.
- 2. Geben Sie eine Ebene ein, auf welcher der Vektor normal stehen soll (siehe [1.5.6\)](#page-15-0).
- 3. Bestätigen oder ändern Sie die Orientierung des angezeigten Pfeiles mit der rechten bzw. linken Maustaste oder den Tasten 'j' bzw. 'n'.

<span id="page-20-2"></span>4. Am Ende kann noch die orientierte Länge des Vektors eingegeben werden — ebenso wie bei der Vektoreingabe in [1.5.5.](#page-14-2)

#### <span id="page-20-0"></span>**1.6.14 Normalebene**

- 1. Eingabe eines Punktes, der in der Ebene liegen soll (siehe [1.5.3\)](#page-14-0).
- 2. Festlegung einer Geraden (siehe [1.5.4\)](#page-14-1), die zur gewünschten Ebene normal sein soll.

#### <span id="page-20-1"></span>**1.6.15 Parallele Ebene**

- 1. Geben Sie eine Ebene ein (siehe [1.5.6\)](#page-15-0), die zur gesuchten Ebene parallel ist.
- 2. Entscheiden Sie, ob die Parallelebene durch einen ihrer Punkte festgelegt werden soll.
	- Falls Sie 'Ja' gedrückt haben, ist die Eingabe dieses Punktes erforderlich (siehe [1.5.3\)](#page-14-0).
	- Falls Sie 'Nein' gedrückt haben, ist die parallele Ebene durch einen orientierten Abstand festzulegen: Es erscheint ein Pfeil, der von der gewählten Ebene wegweist. Nun ist der im Sinne dieses Pfeiles vorzeichenbehaftete Abstand anzugeben (siehe [1.5.1\)](#page-13-1).

# <span id="page-21-2"></span><span id="page-21-0"></span>**1.7 Wahl der Darstellung und der Axonometrie**

Neu gegenüber der DOS-Version von CAD-3D ist, daß die **Darstellungsar**ten individuell für die einzelnen Risse eingestellt werden können. Dies erfolgt mit Hilfe der im Popup-Menü zur Verfügung stehenden Funktion 'Sichtbarkeit'.

Zu den in diesem Abschnitt besprochenen Modifikationen der einzelnen Risse gehört im besonderen die Veränderung des vierten Risses, der **axonometrischen** Ansicht. Dazu gibt es neben einer auch durch den Benutzer definierbaren normalen 'Standard-Axonometrie' noch folgende Möglichkeiten (siehe Menüpunkt 'Einstellungen $\rightarrow$  Axo-Ansicht'):

- Wahl der Achsenbilder für eine normale oder schiefe Axonometrie,
- Wahl des Sehstrahles für eine normale Axonometrie,
- Interaktive Wahl der Ansicht mit Hilfe der Maus. Diese Funktion wird durch Anklicken der betreffenden Schaltfläche rechts in der Symbolleiste oder durch den Hotkey 'Strg+D' (wie 'dynamisch') aktiviert.

#### <span id="page-21-1"></span>**1.7.1 Darstellungsmoglichkeiten ¨**

Die **Darstellungsarten** der Körpers können individuell für jeden Riß mit Hilfe des Menüpunktes 'Einstellungen → Sichtbarkeit' oder der Funktion 'Sichtbarkeit' verändert werden.

- Hinsichtlich der Darstellung der 'runden Körper' wie z.B. Zylinder oder Kegel kann zwischen zwei Darstellungsmöglichkeiten unterschieden werden:
	- 1. Es werden die tatsächlich approximierenden Köerper gezeigt wie z.B. das Prisma oder die Pyramide. Dies ist der Fall bei den Darstellungsarten 'Drahtmodell', 'Alle sichtbaren Kanten' oder 'sichtbare und verdeckte Kanten'.
	- 2. Es wird 'Rundheit' vorgetäuscht, indem von den 'Mantelkanten' nur die Umrißkanten dargestellt werden. Dies trifft auf die ebenfalls auswählbaren Darstellungsarten 'Alle Umrisse' oder 'sichtbare Umrisse' zu.
- Hinsichtlich der Sichtbarkeitsunterscheidung gibt es die zwei Möglichkeiten:
	- 1. Die Sichtbarkeit bleibt unberücksichtigt in den Darstellungsarten 'Drahtmodell' und 'Alle Umrisse'.
- <span id="page-22-2"></span>2. Bei Berücksichtigung der Sichtbarkeit gibt es die Wahl zwischen 'Alle sichtbaren Kanten' oder 'nur sichtbare Umrisse' oder 'sichtbare und verdeckte Kanten'. Im letztgenannten Modus werden die Bilder unsichtbarer Kanten strichliert gezeichnet.
- 3. In der 'schattierten Darstellung' werden nur die sichtbaren Kanten und Umrisse gezeichnet. Dabei kann man im Menü 'Einstellungen  $\rightarrow$  Optionen  $\rightarrow$  Darstellung' noch einstellen, ob die Kanten der Objekte etwas dunkler nachgezeichnet werden oder nicht.

Diese augenblicklich für den Bildschirm eingestellten Darstellungsarten gelten dann auch, wenn einzelne Risse ausgedruckt oder als PostScript-File exportiert werden (siehe [2.5.2\)](#page-38-0).

Durchdringen die verschiedenen modellierten Objekte einander und sind diese noch nicht vereinigt worden, so kann es im nichtschattierten Modus zu Sichtbarkeitsfehlern kommen — auch dann noch, wenn zwei nichtverbundene Körper Fläche an Fläche liegen. Zur Vermeidung genügt es, einen der Körper geringfügig abzurücken. Der schattierte Modus zeigt stets die Vereinigung aller Körper, auch wenn der tatsächliche Vereinigungskörper noch nicht berechnet worden ist.

# <span id="page-22-0"></span>**1.7.2 Zoom**

Diese Funktion ist im Menü 'Modellieren' oder im Popup-Menü zu finden. Für das Zoomen stehen ihnen zwei Möglichkeiten zur Verfügung:

- 1. Durch Eingabe des Zoomfaktors können Sie die Zeichnung im aktiven Rißfenster relativ zur aktuellen Darstellung vergrößern (Faktor >1) oder verkleinern (Faktor <1). Sollen alle Risse gleichzeitig vergrößert oder verkleinert werden, so klicken Sie im Dialogfenster 'Alle Risse' an.
- 2. Wenn Sie im aktuellen Rißfenster die linke Maustaste drücken, so können Sie durch Aufziehen eines Rechteckes ein Fenster öffnen, das den gewünschten Bildausschnitt angibt. Das Seitenverhältnis des Rechteckes ist auf das Seitenverhältnis des Rißfensters abgestimmt.

Durch Wahl des Menüpunkt '1:1' im Popup-Menü können Sie wieder zum Standardmaßstab zurückkehren. Dies erfolgt gleichzeitig für alle Risse mittels der Schaltfläche rechts vom Farbquadrat, mittels des Menüpunktes 'Einstellungen→ Risse anordnen' oder mit der Tastenkombination 'Strg+A'.

### <span id="page-22-1"></span>**1.7.3 Lichtquellen verwalten**

Für die schattierte Objektdarstellung gibt es eine Standardlichtquelle (Lichtrichtung). Diese kann nicht nur verändert werden, sondern es können so-

<span id="page-23-2"></span>gar weitere Lichtquellen hinzugefügt und verwaltet werden. Dies erfolgt im Menüpunkt 'Einstellungen  $\rightarrow$  Lichtquellen  $\rightarrow$  hinzufügen' bzw. 'verwalten'. Ist 'Raumlicht' angeklickt, so werden die im Eigenschatten befindlichen Seitenflächen etwas aufgehellt, sonst nicht.

Für die Eingabe einer neuen Lichtquelle ist die Richtung durch Eingabe der x-, y- und z-Koordinate festgelegt und die Helligkeit in Prozent einzugeben. Die Anzahl der vorhandenen Lichtquellen sehen Sie im Fenster links unten. Um zwischen den einzelnen Lichtquellen zu wechseln, klicken Sie die Schaltflächen mit den Pfeilen '→' bzw. '←' an. Die aktuelle Nummer der Lichtquelle sehen Sie in der Mitte unten. Sie können weiters die Lichtquellen löschen ('Löschen') oder aktivieren bzw. deaktivieren ('aktiv' anklicken). Soll eine eingetippte Änderung übernommen werden, bestätigen Sie mit 'übernehmen'. Bei CAD-3D können im allgemeinen mehrere Aktionen verschachtelt werden. Dies gilt insbesondere für die Verwaltung der Lichtquellen, die jederzeit auch 'zwischendurch' ausführbar ist.

# <span id="page-23-0"></span>**1.7.4 Riß verlegen**

Nach Aufruf des Menüpunktes 'Einstellungen  $\rightarrow$  Riss verlegen' oder Betätigung der Taste 'Str+R' kann im aktuellen Rißfenster mit der Maus der **Koordinatenursprung** verlegt werden. In den Hautrissen empfiehlt es sich da-bei, vorher den Punktraster zu aktivieren (siehe [1.5.2\)](#page-13-2). Ist 'Risse koppeln' eingestellt, so zieht die in einem Hauptriß durchgeführte Verlegung des Koordinatenursprunges automatisch die notwendigen Korrekturen in den anderen Hauptrissen nach sich.

In dem Menüpunkt '*Einstellungen* → Optionen → Achsen' lassen sich die Achsenbilder auf vielfältige Weise modifizieren: Sowohl die Achsenlänge, als auch die Pfeilform und die Achsenbeschriftung sind veränderbar. Schließlich gestattet der Menüpunkt 'Einstellungen → Alle Achsen → verbergen', die Achsen ganz wegzulassen, was z.B. bei einem Ausdruck der Zeichnung (siehe [2.5.2\)](#page-38-0) erwünscht sein kann. Mit 'Einstellungen  $\rightarrow$  Alle Achsen  $\rightarrow$  zeigen' ist wieder der ursprüngliche Zustand herzustellen.

# <span id="page-23-1"></span>**1.7.5 Axonometrie dynamisch wahlen ¨**

Nach Aufruf des Menüpunktes 'Einstellungen → Axo-Ansicht → dynamisch' oder Aktivierung der entsprechenden Ikone in der Symbolleiste oder nach Betätigung der Taste 'Str+D' (wie 'dynamisch') läßt sich die im vierten Rißfenster angezeigte normale Axonometrie dynamisch ändern: Bei gedrückter linker Maustaste verändern Bewegungen der Maus die geographische Länge und Breite des der normalen Axonometrie zugrundeliegenden Sehstrahles. Zur Kontrolle werden das aktuelle Bild eines Würfels wie auch in einem Funktionsfenster die augenblicklichen Gradmaße von Länge und Breite angezeigt.

<span id="page-24-3"></span>Man erkennt: Verlagerungen der Maus nach links oder rechts ändern die geographische Länge, jene nach oben oder unten die geographische Breite, also den Neigungswinkel des Sehstrahls gegenüber der xy-Ebene. Mit dem Loslassen der linken Maustaste wird der Sehstrahl der Normalprojektion fixiert.

### <span id="page-24-0"></span>**1.7.6 Sehstrahl fur Axonometrie ¨**

Im Gegensatz zur vorhergehenden dynamischen Wahl des Sehstrahles ist nun nach Aufruf von 'Einstellungen → Axo-Ansicht → Sehstrahl' die Blickrichtung als Vektor einzugeben (siehe [1.5.5\)](#page-14-2). In Verbindung mit 'Snap Gerade' [\(1.6.3\)](#page-17-0) lassen sich damit Normalrisse finden, die eine ausgewählte Körperkante genau projizierend machen.

# <span id="page-24-1"></span>**1.7.7 Achsenbilder wahlen ¨**

Im Menüpunkt 'Einstellungen → Axo-Ansicht → Achsenbilder' erfolgt die Modifikation der normalen Axonometrie durch Veränderung der Bilder der x- und anschließend der y-Achse. Dazu gibt es zwei Möglichkeiten:

- 1. Die neuen Achsenbilder sind der Reihe nach mit der Maus festzulegen.
- 2. Die Winkel, welche zwischen dem festzulegenden Achsenbild und dem in vertikaler Lage fixierten Bild der z-Achse eingeschlossen werden, können im Dialogfenster eingetippt werden.

In beiden Fällen werden die für eine normale Axonometrie ungültigen Eingaben erkannt. Eine diesbezügliche Meldung leitet unmittelbar zu einer neuen Wahlmöglichkeit über.

### <span id="page-24-2"></span>**1.7.8 Standard-Axonometrie**

Durch Aufruf des Menüpunktes 'Einstellungen→ Axo-Ansicht→ Standard-Axonometrie' oder Anklicken der zugehörigen Ikone in der Symbolleiste wird die Axonometrie auf die 'Standardannahme' einer normalen Axonometrie zurückgestellt.

Diese Annahme ist vom Benutzer selbst definierbar im Menüpunkt 'Einstellungen → Optionen → Darstellung': Hier kann entweder ein Sehvektor eingetippt werden (die vorgeschlagenen Werte betreffen die bisher gespeicherte Standardannahme), oder aber es kann der Sehvektor der aktuellen Axonometrie ubernommen werden. Damit wird dann die aktuelle Axonometrie, sofern sie ¨ ein Normalriß ist, zur neuen 'Standard-Axonometrie'.

#### <span id="page-25-3"></span><span id="page-25-0"></span>**1.7.9 Schiefe Axonometrie**

Im Menüpunkt 'Einstellungen  $\rightarrow$  Axo-Ansicht  $\rightarrow$  schiefe Axonometrie' kann für das vierte Rißfenster auch eine schiefe Axonometrie festgelegt werden. Dabei gibt es zwei Möglichkeiten:

- 1. Bei festgehaltenem Bild des Ursprunges lassen sich für die x- und die y-Achse der Reihe nach die Endpunkte der Achsenbilder mit der Maus festlegen.
- 2. Man kann im Dialogfenster die Winkel zwischen den Achsenbildern sowie die Verzerrungsverhältnisse für alle drei Achsenrichtungen direkt eintippen. Die vorgeschlagenen Werte betreffen die bisher gewählte Axonometrie und unterstützen damit bei der Neufestsetzung der Werte.

### <span id="page-25-1"></span>**1.7.10 Perspektive festlegen**

Die Perspektive wird erstmals festgelegt

- 1. durch den Augpunkt (= Zentrum) und
- 2. den Hauptpunktes.

Jeder dieser Punkte kann (siehe [1.5.3\)](#page-14-0) mit der Maus oder durch seine Koordinaten eingegeben werden. Bei der koordinatenweisen Eingabe des Hauptpunktes wird der aktuelle Hauptsehvektor eingeblendet.

Hierauf erscheint das Dialogfenster 'Perspektive ändern', in dem die aktuellen Raumkoordinaten des Augpunktes und des Hauptpunktes sowie die sich daraus ergebende Distanz angezeigt werden. Sie können nun diese Daten 'übernehmen' oder auch nochmals ändern. Dabei ist zu beachten, daß immer nur zwei der drei Eingaben frei möglich sind, also nur zwei Kästchen markiert sein dürfen.

Soll die Distanz modifiziert werden, so bleiben der durch den Haken markierte Endpunkt sowie die Richtung des Hauptsehstrahles unverändert. Hingegen wird der zweite Endpunkt der gewünschten Distanz angepaßt.

# <span id="page-25-2"></span>**1.7.11 Perspektive andern ¨**

Sie können hier die Einstellungen für die Perspektive ändern, wobei allerdings im erscheinenden Dialogfenster nur die Koordinaten von Aug- und Hauptpunkt oder die Distanz in den entsprechenden Feldern verändert werden können. Wie vorhin in [1.7.10](#page-25-1) erklärt, dürfen nur zwei Kästchen markiert sein, nachdem die Daten in den drei Zeilen ja voneinander abhängig sind.

# <span id="page-26-3"></span><span id="page-26-0"></span>**Kapitel 2**

# **Beschreibung einzelner Menüpunkte**

# <span id="page-26-1"></span>**2.1 Entwurf von Grundkörpern**

Alle zur Verfügung stehenden Grundkörper (= Standardkörper) sind im Menüpunkt 'Modellieren  $\rightarrow$  Entwerfen' aufrufbar. Die Grundkörper werden aber auch auf der Symboltafel 'Standardkörper' zur Verfügung gestellt. Drehzylinder, Drehkegel, Kugel und Quader können durch Ziehen mit der Maus erzeugt werden, die anderen Grundkörper nur durch Angabe der **Abmessungen** im entsprechenden Dialogfenster.

Wird ein Körper mit Hilfe der Maus erzeugt, so können seine Abmessungen auch durch Snappen schon vorhandener Punkte festgelegt werden. Außerdem ist bei krummen Flächen, die immer durch Polyeder angenähert sind, ein Feinheitsgrad festlegbar. Dieser kann anfangs wie vorgeschlagen übernommen werden, denn er läst sich nachträglich für alle Objekte durch Aufruf des Menüs 'Modellieren  $\rightarrow$  Neuaufbau' (siehe [2.1.16\)](#page-32-0) noch verändern.

#### <span id="page-26-2"></span>**2.1.1 Quader**

Für die Eingabe eines Quaders bestehen folgende Möglichkeiten:

- 1. Eingabe von Länge (x-Richtung), Breite (y-Richtung) und Höhe (z-Richtung) im Dialogfenster.
- 2. Eingabe mit der Maus: Legen Sie den Quader fest, indem Sie in zwei Hauptrissen durch Klicken mit der linken Maustaste die Abmessungen des Quaders bestimmen.
- 3. Festlegung eines Punktes (siehe [1.5.3\)](#page-14-0). Es kann auch ein vorhandener Punkt mit 'F2' gesnappt werden. Dieser Punkt legt dann gemeinsam mit dem Koordinatenursprung eine Raumdiagonale des Quaders in Grundstellung fest.

#### <span id="page-27-3"></span><span id="page-27-0"></span>**2.1.2 Prisma**

Dieser Grundkörpertyp kann nur durch Eingabe der Abmessungen im Dialogfenster festgelegt werden, und zwar in folgender Reihenfolge:

- 1. Eingabe des Umkreisradius der Basisfläche oder der Seitenlänge des Basispolygons.
- 2. Tippen Sie die Höhe (auch negativ möglich) und
- 3. die Anzahl der Ecken des Basispolygons in die vorgesehenen Felder ein.

Der Mittelpunkt der Basisfläche fällt in den Koordinatenursprung. Durch Anklicken im Dialogfenster kann eine Koordinatenachse als Prismenachse gewählt werden.

#### <span id="page-27-1"></span>**2.1.3 Pyramide**

Auch bei diesem Grundkörper ist wieder nur die Eingabe der Werte im Dialogfenster möglich. Die Pyramide kann wie folgt erzeugt werden:

- 1. Eingabe des Umkreisradius oder der Seitenlänge der Basisfläche. Mittelpunkt der Basisfläche ist der Koordinatenursprung.
- 2. Eingabe der Höhe der Pyramide oder der Länge der Mantelkanten.
- 3. Tippen Sie die Anzahl der Ecken des Basispolygons in das vorgesehene Feld ein.
- 4. Wieder kann jene Koordinatenachse angeklickt werden, auf der die Höhe der Pyramide liegen soll.

#### <span id="page-27-2"></span>**2.1.4 Drehzylinder**

Ein Drehzylinder wird durch ein reguläres Prisma approximiert und kann auf eine der folgenden Arten festgelegt werden:

- 1. Im Dialogfenster: Eingabe des Umkreisradius der Basis und der Höhe sowie Auswahl einer Koordinatenachse als Drehachse.
- 2. Eingabe mit der Maus: Durch Ziehen mit der Maus und anschließende Bestätigung mit der linken Maustaste kann in einem der drei Hauptrisse der Radius des Basiskreises festgelegt werden. In einem zweiten Hauptriß wird die Höhe des Zylinders gewählt.
- 3. Um den Radius und die Höhe festzulegen, kann auch jeweils ein Punkt gesnappt werden (siehe [1.6.1\)](#page-16-1).

<span id="page-28-2"></span>Der Feinheitsgrad kann durch Bewegen des Schiebers verändert werden. Dieser Freiheitsgrad definiert die Eckenzahl der Prismenbasis, gibt also an, wie gut der Zylinder durch das Prisma angenähert wird. Die Feinheit kann nachträglich mit dem Menüpunkt *'Modellieren → Neuaufbau'* (siehe [2.1.16\)](#page-32-0) verändert werden.

### <span id="page-28-0"></span>**2.1.5 Drehkegel**

Der Drehkegel wird durch eine regelmäßige Pyramide approximiert und kann auf eine der folgenden Arten festgelegt werden:

- 1. Eingabe des Umkreisradius der Basis und der Höhe sowie Auswahl der gewünschten Drehachse im Dialogfenster.
- 2. Eingabe mit der Maus: Durch Ziehen der Maus und anschließende Bestätigung mit der linken Maustaste kann in einem der drei Hauptrisse der Radius des Basiskreises festgelegt werden und in einem zweiten Hauptriß die Höhe.
- 3. Um den Radius und die Höhe festzulegen, kann jeweils einen vorhandener Punkt gesnappt werden (siehe [1.6.1\)](#page-16-1).

Der Feinheitsgrad kann wieder durch Bewegen des Schiebers eingestellt werden und definiert die Eckenzahl der Pyramidenbasis, gibt also an, wie gut der Drehkegel durch die Pyramide angenähert wird. Die Feinheit kann nachträglich im Menüpunkt 'Modellieren  $\rightarrow$  Neuaufbau' verändert werden.

# <span id="page-28-1"></span>**2.1.6 Kugel**

Die Kugel wird durch ein drehsymmetrisches und an den Polen abgeflachtes Polyeder angenähert. Deshalb ist im folgenden auch die Symmetrieachse dieses Polyeders anzugeben. Eine Kugel mit dem Mittelpunkt im Koordinatenursprung kann demnach auf folgende Arten definiert werden:

- 1. Eingabe des Kugelradius und Wahl der gewünschten Drehachse im Dialogfenster.
- 2. Eingabe mit der Maus: Ziehen Sie einen Äquatorkreis mit der Maus auf. Die Drehachse des approximierenden Polyeders ist dabei die jeweils projizierende Koordinatenachse.
- 3. Eingabe eines Punktes: Sie können, um den Radius festzulegen, auch einen Punkt snappen (siehe [1.6.1\)](#page-16-1), durch den die Kugel gehen soll.

Die Feinheit kann mit Hilfe des Schiebers variiert werden. Sie gibt an, wie gut die Kugel durch das drehsymmetrische Polyeder angenähert wird. Die Feinheit kann nachträglich im Menüpunkt 'Modellieren  $\rightarrow$  Neuaufbau' geändert werden.

#### <span id="page-29-4"></span><span id="page-29-0"></span>**2.1.7 Pentagondodekaeder**

Bei diesem Grundkörpertyp kann die Eingabe nicht mit der Maus, sondern nur durch Eintragen der Werte ins Dialogfenster erfolgen.

Ein Pentagondodekaeder besteht aus zwölf regelmäßigen Fünfecken. Die Größe wird im Dialogfenster entweder durch Eingabe der Kantenlänge oder des Umkugelradius festgelegt. Die Entscheidung erfolgt durch Anklicken der jeweiligen Bezeichnung.

#### <span id="page-29-1"></span>**2.1.8 Ikosaeder**

Auch dieser Grundkörper ist nur durch die Eingabe eines Maßes im Dialogfenster festlegbar.

Ein Ikosaeder besteht aus 20 gleichseitigen Dreiecken. Seine Größe ist im Dialogfenster entweder durch die Kantenlänge oder durch den Umkugelradius festlegbar. Die Wahl erfolgt durch das Anklicken des betreffenden Wortes.

#### <span id="page-29-2"></span>**2.1.9 Torus**

Die Festlegung dieses Grundkörpers erfolgt durch Eingabe zweier Werte im Dialogfenster, der Radien des Mittenkreises und der Meridiankreise. Als Drehachse bieten sich die drei Koordinatenachsen an; die Auswahl erfolgt durch Anklicken im Dialogfenster. Die Einstellung der Feinheit erfolgt durch Bewegen des Schiebers. Der Feinheitsgrad gibt an, wie gut der Torus durch ein drehsymmetrisches Polyeder angenähert wird. Die Feinheit kann nachträglich im Menüpunkt 'Modellieren → Neuaufbau' geändert werden.

#### <span id="page-29-3"></span>**2.1.10 parabolischer Zylinder**

Dieser Grundkörpertyp wird im Dialogfenster durch die Eingabe folgender zweier Werte festgelegt,

- 1. des Parameters der Basisparabel (= doppelter Abstand Scheitel-Brennpunkt) und
- 2. der Höhe.

. Als Erzeugendenrichtung stehen jene der drei Koordinatenachsen zur Wahl. Der Parameter der Parabel kann auch negativ eingegeben werden. Dann öffnet sich die Parabel in die negative Richtung. Das Volumsmodell kehrt sich dadurch auch um, und es entsteht eine ausgehöhlter Quader.

Die Basisparabel wird automatisch begrenzt. Sollte doch eine größerer Ausschnitt der Parabel erforderlich sein, so ist der Zylinder noch im Menüpunkt

<span id="page-30-2"></span>'Verlagern' entweder einer 'zentrischen Streckung' (siehe **??**) oder einer geeig-neten 'Achsenstreckung' (siehe [2.2.6\)](#page-33-4) zu unterwerfen. Letztere ist eine Affinität, welche die x-, y- und z-Koordinaten aller Raumpunkte jeweils proportional ändert, also eine 'Skalierung'.

Die Feinheit kann durch Bewegen des Schiebers festgelegt werden. Sie gibt an, wie gut der Körper durch ein Polyeder angenähert wird und läßt sich nachträglich im Menüpunkt 'Modellieren → Neuaufbau' noch verändern.

# <span id="page-30-0"></span>**2.1.11 Hyperbolischer Zylinder**

Die Festlegung erfolgt durch die Eingabe der folgenden drei Werte im Dialogfenster,

- 1. der halben Hauptachsenlänge und
- 2. der halben Nebenachsenlänge der Basishyperbel sowie
- 3. der Höhe des Zylinders.

Wieder stehen als Erzeugendenrichtung jene der drei Koordinatenachsen zur Wahl. Es wird nur eine Symmetriehälfte des Körpers modelliert. Für die zweite Hälfte steht die Spiegelung an einer Koordinatenebene (siehe ??) im Menüpunkt 'Kopieren ein', 'Verlagern  $\rightarrow$  Spiegelung' zur Verfügung. Ein negatives Vorzeichen der Hauptachsenlänge kehrt das Volumsmodell um. Es entsteht ein ausgehöhlter Quader.

Die Basishyperbel wird automatisch begrenzt. Ein Abweichung von dieser Begrenzung ist wieder nur durch Anwendung einer Steckung (siehe **??**) oder einer Achsenaffinität (siehe [2.2.6\)](#page-33-4) im Menüpunkt 'Verlagern' möglich.

Die Feinheit ist wieder durch Bewegen des Schiebers festgelegt und kann nachträglich im Menüpunkt '*Modellieren*  $\rightarrow$  *Neuaufbau'* modifiziert werden.

### <span id="page-30-1"></span>**2.1.12 Einschaliges Drehhyperboloid**

Folgende zwei Werte sind im Dialogfenster einzugeben:

- 1. der Kehlkreisradius und
- 2. die halbe Nebenachsenlänge.

Zudem ist eine Koordinatenachse als Drehachse auszuwählen. Der Mittelpunkt des Drehhyperboloids liegt im Ursprung.

Die Feinheit ist durch Bewegen des Schiebers festlegbar und gibt die Güte der Approximation durch ein Polyeder an. Diese Feinheit kann nachträglich mit dem Menüpunkt 'Modellieren → Neuaufbau' noch geändert werden. Die Approximation durch ein Polyeder ist übrigens derart gewählt, das die Diagonalen in den rechteckigen Seitenflächen genau auf Erzeugenden des Drehhyperboloids liegen.

# <span id="page-31-3"></span><span id="page-31-0"></span>**2.1.13 Zweischaliges Drehhyperboloid**

Bei diesem Grundkörpertyp kann die Eingabe nicht mit der Maus, sondern nur durch Eingabe der Werte in das Dialogfenster erfolgen.

Ein zweischaliges Drehhyperboloid können Sie durch Eingabe der halben Haupt- und Nebenachsenlänge und Wahl der Dreh- Achse generieren. Der Mittelpunkt ist dabei der Ursprung.

Anmerkung: Es wird nur ein Teil erzeugt!

Den anderen Teil können Sie durch Spiegeln (Funktionsfenster 'Verlagern': siehe Spiegelung) oder durch nochmaliges Entwerfen mit negativer Hauptachsenlänge hinzufügen.

Die **Feinheit** kann durch Bewegen des Schiebers festgelegt werden. Sie gibt an, wie gut der Körper durch ein Polyeder angenähert wird. Die Feinheit kann nachträglich mit dem Menüpunkt Modellieren - Neuaufbau geändert werden.

# <span id="page-31-1"></span>**2.1.14 Drehparaboloid**

Bei diesem Grundkörpertyp kann die Eingabe nicht mit der Maus, sondern nur durch Eingabe der Werte in das Dialogfenster erfolgen.

Ein Drehparaboloid kann durch Eingabe folgender Werte erzeugt werden:

1) **Parameter** der Parabel und **Radius** des letzten Breitenkreises oder

2) **Parameter** der Parabel und Höhe des Drehparaboloids oder

3) **Radius** des letzten Breitenkreises und **Hohe ¨** des Drehparaboloids Der Scheitel liegt dabei im Ursprung.

Die Wahl der Drehachse erfolgt durch Anklicken der gewünschten Achse im Dialogfenster.

Die **Feinheit** kann durch Bewegen des Schiebers festgelegt werden. Sie gibt an, wie gut der Körper durch ein Polyeder angenähert wird. Die Feinheit kann nachträglich mit dem Menüpunkt Modellieren - Neuaufbau geändert werden.

# <span id="page-31-2"></span>**2.1.15 Hyperbolisches Paraboloid**

Bei diesem Grundkörpertyp kann die Eingabe nicht mit der Maus, sondern nur durch Eingabe der Werte in das Dialogfenster erfolgen.

Eine HP-Fläche wird dadurch erzeugt, dass eine Parabel längs einer zweiten verschoben wird. Dabei befindet sich eine in der [xz]- und die zweite in der [yz]- Ebene. Sie können durch Eingabe des Parameters für die jeweilige Parabel die HP-Fläche festlegen. Die Fläche ist in y-Richtung mit 50 mm beschränkt und die Endpunkte der Parabel sind stets oberhalb der [xy]-Ebene. Die Darstellung erfolgt als Volumsmodell.

Die **Feinheit** kann durch Bewegen des Schiebers festgelegt werden. Sie gibt an, wie gut der Körper durch ein Polyeder angenähert wird. Die Feinheit kann nachträglich mit dem Menüpunkt Modellieren - Neuaufbau geändert werden.

#### <span id="page-32-3"></span><span id="page-32-0"></span>**2.1.16 Neuaufbau**

Die Objekte werden gelöscht und in der Reihenfolge ihrer Erzeugung neu aufgebaut. Dies kann dazu benützt werden, um nachträglich die Feinheit bereits modellierter Körper zu ändern: Nach Aufruf dieser Funktion erscheint ein Funktionsfenster.

- Entweder kann eine Feinheit gemeinsam für alle Teilkörper eingestellt werden und anschließend im 'Schnelldurchlauf' die vorher festgelegte Konstruktion automatisch durchlaufen werden kann.
- Oder die Konstruktion wird mittels Anklickens des Pfeiles '⇒' oder '⇐' schrittweise durchlaufen, wobei ein späterer Wechsel auf Schnelldurchlauf den Vorgang wie im Film ablaufen läßt. Soll beim schrittweisen Vorgehen die Feinheit des eben erschienen Teilkörpers geändert werden, so kann man einen Schritt zurückgehen und die gewünschte Einstellung vornehmen. Bei 'einzeln festlegen' stellt der Schieber jene Feinheit ein, die der Teilkörper momentan aufweist. Diese kann dann verändert werden. Die 'Originalfeinheit' ist jene, die beim ersten Generieren eingestellt wurde.

# <span id="page-32-1"></span>**2.2 Transformieren, Kopieren**

Transformationen dienen zum Verlagern oder Kopieren von Körpern. Man findet alle zur Verfügung stehenden Transformationen im Menüpunkt 'Modellieren → Verlagern'. Die gängigsten sind auch in der Symboltafel 'Verlagern' durch Schaltflächen vertreten. Soll beim Verlagern das Original erhalten bleiben, also eine Kopie erstellt werden, so muß vor Abschluß der Aktion in der Symboltafel 'Verlagern' die Schaltfläche 'Copy' gedrückt werden. Vor Anwendung der Transformation sind die betroffenen Körper auszuwählen (siehe [1.6.7\)](#page-17-4).

Jede derartige Aktion kann — sofern sinnvoll — nochmals auf dieselben Körper angewendet werden. Deshalb ist nach Anwendung der Aktion die Infozeile zu beachten. In 'Einstellungen→ Optionen → Allgemeines' kann eingestellt werden, ob nach der Aktion die Körper markiert bleiben sollen.

#### <span id="page-32-2"></span>**2.2.1 Im Riss verschieben**

Neu gegenüber der DOS-Version ist, daß die Verschiebung eines Körpers parallel zu einer Koordinatenebene auch direkt in einem Hauptriß vorgenommen werden kann (siehe [2.2.1\)](#page-32-2). Die betreffende Funktion ist mittels der Schaltfläche rechts neben dem 'Copy'-Symbol oder mit der Taste 'Str+Q' (wie 'quick') zu aktivieren. Dann ist der Körper irgendwo am Umriss mit der Maus 'anzupacken'

<span id="page-33-5"></span>(linke Maustaste), zu ziehen (Maustaste gedrückt lassen) und an der richtigen Stelle wieder abzusetzen (Maustaste auslassen). Eine vorherige Aktivierung des Körpers ist nicht notwendig. Für ein exaktes Verschieben sollte allerdings der Raster eingeschaltet sein (grüner Punkt in der zugehörigen Ikone). Ist vorher 'Copy' gedrückt worden, so wird der Körper kopiert.

### <span id="page-33-0"></span>**2.2.2 Schiebung**

Geben Sie einen Schiebvektor gemäß [1.5.5](#page-14-2) ein. Eine Schiebung parallel zu einer Koordinatenebene kann auch direkt mit der Maus durchgeführt werden (siehe [2.2.1\)](#page-32-2).

#### <span id="page-33-1"></span>**2.2.3 Spiegelung**

Geben Sie die Ebene ein (siehe [1.5.6\)](#page-15-0), an der die vorher ausgewählten Körper gespiegelt werden sollen.

#### <span id="page-33-2"></span>**2.2.4 Drehung**

Folgende Eingaben sind erforderlich,

- 1. eine orientierte Drehachse (siehe [1.5.5\)](#page-14-2),
- 2. ein Winkel (siehe [1.5.7\)](#page-15-1).

### <span id="page-33-3"></span>**2.2.5 Zentrische Streckung**

Folgende Schritte sind notwendig.

- 1. Legen Sie das Streckzentrum fest (siehe [1.5.3\)](#page-14-0).
- 2. Der Streckfaktor kann auf zwei Arten festgelegt werden:
	- (a) Eingabe des Faktors im kleinen Dialogfenster oder
	- (b) Eingabe eines Paares entsprechender Punkte: Das Verhältnis der Abstände dieser Punkte zum Zentrum (zweiter Abstand : erster Abstand) legt den Streckfaktor fest.

### <span id="page-33-4"></span>**2.2.6 Achsenstreckung**

Es sind diejenigen drei Faktoren im Dialogfenster einzugeben, mit welchen die drei Koordinaten jeweils gestreckt werden.

### <span id="page-34-5"></span><span id="page-34-0"></span>**2.2.7 Schraubung**

Eine Schraubung setzt sich aus einer Drehung um eine Achse und einer Schiebung längs dieser Achse zusammen:

1) Legen Sie die Drehung fest (siehe Drehung)

2) Geben Sie die zum Winkel passende Schieblänge ein (siehe Eingabe eines Zahlenwertes)

# <span id="page-34-1"></span>**2.2.8 Spiralung**

Eine Spiralung setzt sich zusammen aus einer Drehung und einer zentrischen **Streckung** 

1) Legen Sie die Drehung fest (siehe Drehung)

2) Legen Sie eine zentrische Streckung fest (siehe Zentrische Streckung)

# <span id="page-34-2"></span>**2.2.9 Affinitat¨**

Eine (allgemeine) Affinität wird wie folgt festgelegt: Geben Sie vier Paare von Punkten ein (jeweils Ur- und Bildpunkt); beachten Sie dabei die Hilfsangaben in der Infozeile

# <span id="page-34-3"></span>**2.2.10 Perspektive Affinitat¨**

Eine perspektive Affinität wird wie folgt festgelegt:

1) Geben Sie die Fixpunktebene ein (siehe Eingabe einer Ebene)

2) Wählen Sie ein Punktepaar Urpunkt-Bildpunkt (siehe Eingabe eines Punktes)

# <span id="page-34-4"></span>**2.2.11 Entwurfsposition**

Mit jedem Körper ist ein lokales Koordinatensystem verknüpft. Dieses wird bei den Booleschen Operationen vom jeweils ersten Körper auf den Ergebniskörper vererbt und deckt sich beim Entwurf der Grundkörper mit dem festen Koordinatensystem. Die Funktion 'Entwurfsposition' bringt den Körper in diejenige 'Grundstellung', bei welcher das körpereigene Koordinatensystem mit dem festen Koordinatensystem zur Deckung kommt.

# <span id="page-35-3"></span><span id="page-35-0"></span>**2.3 Boolesche Operationen**

Die Körper sind bereits vor der Anwendung einer **Booleschen Operation** auszuwählen (siehe [1.6.7\)](#page-17-4). Es können auch mehr als zwei Körper gleichzeitig bearbeitet werden. Bei der Differenzenbildung werden dabei vom ersten Körper die weiteren abgezogen. Wird mit einem 'Zaun' ausgewählt, sollte der erste Körper zunächst ohne Zaun markiert werden, damit dieser am Beginn der Auswahlliste steht. Eigenschaften wie Körperursprung und Farbe des neu entstehenden Körpers werden stets von jenem Körper übernommen, der als erster markiert worden ist.

Alle Aktionen an Körpern, insbesondere die Booleschen Operation, können schrittweise rückgängig gemacht werden. Dieses 'Undo' wird aktiviert durch Anklicken der Schaltfläche links oben in der Symbolleiste oder durch den Menüpunkt 'Modellieren  $\rightarrow$  Rückgängig'. Ein vorher zurückgenommener Schritt kann aber auch wieder erneut ausgeführt werden (Schaltfläche mit dem rechtsdrehenden Pfeil oder 'Modellieren → Wiederherstellen'). Dieses 'Redo' macht es sogar möglich, im Konstruktionsprotokoll zu 'blättern', also die bereits einmal durchgeführte Konstruktion nocheinmal Schritt für Schritt ablaufen zu lassen (vgl. 'Modellieren  $\rightarrow$  Neuaufbau'). 'Undo' und 'Redo' gelten nur nicht für Aktionen, welche sich lediglich auf die Darstellung beziehen. Ein 'Redo' ist nur möglich, wenn seit dem letzten 'Undo' keine weiteren Konstruktionsschritte getätigt worden sind.

#### <span id="page-35-1"></span>**2.3.1 Vereinigung**

Wählen Sie zuerst diejenigen Körper aus, die Sie vereinigen möchten. Dazu können Sie auch im Popup-Menü den 'Zaun' benützen. Klicken Sie danach auf die entsprechende Schaltfläche in der Symboltafel 'Bearbeiten' oder rufen Sie den Menüpunkt 'Modellieren  $\rightarrow$  Bearbeiten  $\rightarrow$  Vereinigung' auf. Der neu berechnete Körper übernimmt die Farbe und das begleitende Koordinatensystem jenes Körpers, der als erster angeklickt bzw. bei Auswahl durch einen Zaun als erster unter den ausgewählten modelliert worden ist.

#### <span id="page-35-2"></span>**2.3.2 Durchschnitt**

Auch hier sind wieder zuerst diejenigen Körper zu markieren, deren Durchschnitt gebildet werden soll. Dies kann wieder einzeln erfolgen oder mit Hilfe der Funktion 'Zaun' aus dem Popup-Menü. Hierauf ist die betreffende Schaltfläche anzuklicken oder der Menüpunkt 'Modellieren  $\rightarrow$  Bearbeiten  $\rightarrow$ Durchschnitt' aufzurufen. Der neue Körper nimmt die Farbe des zuerst angeklickten bzw. des zuerst generierten Körpers an.

#### <span id="page-36-2"></span><span id="page-36-0"></span>**2.3.3 Differenz**

Beachten Sie die Reihenfolge: Jener Körper, von dem alle anderen abzuziehen sind, ist als erster zu markieren. Dann können die anderen einzeln oder mit Hilfe des Zaunes ausgewählt werden. Die Boolesche Operation wird dann durch Anklicken der zugehörigen Schaltfläche oder durch Aufruf des Menüpunktes 'Modellieren  $\rightarrow$  Bearbeiten  $\rightarrow$  Differenz' ausgelöst.

#### <span id="page-36-1"></span>**2.3.4 Durchsagen ¨**

Markieren Sie alle Objekte, die mit derselben Ebene (siehe [1.5.6\)](#page-15-0) durchgeschnitten werden. Die nach dem Durchsägen möglicherweise nicht mehr benötigten Teile sind zu markieren und durch Aufruf des Menüpunktes  $'$ Modellieren  $\rightarrow$  Körper löschen' oder Anklicken der betreffenden Schaltfläche in der Symbolleiste oder schließlich auch durch Betätigung der 'Entf'-Taste zu entfernen. Unerwünschte Löschvorgänge können mittels des Menüpunktes 'Modellieren  $\rightarrow$  Rückgängig' oder durch Anklicken der zugehörigen Schaltfläche links oben wieder aufgehoben werden.

#### <span id="page-37-3"></span><span id="page-37-0"></span>**2.4 Messen**

Es können das (Gesamt-)Volumen und die (Gesamt-)Oberfläche aller mo-mentan markierten Körper (siehe [1.6.7\)](#page-17-4) berechnet werden, die Inhalte einzelner Seitenflächen sowie Längen von Strecken und Winkel zwischen Geraden oder Ebenen gemessen werden. Winkel und Längen können auch von Elementen berechnet werden, die im Bild noch nicht existieren, sondern erst ein-gegeben werden müssen (siehe [1.5.3,](#page-14-0) [1.5.5,](#page-14-2) [1.5.6\)](#page-15-0).

Das Ergebnis jeder Messung wird intern in einem Register gespeichert und kann danach durch Drücken der Tastenkombination 'Strg+V' in das aktivierte Feld eines Dialogfensters übertragen werden.

Messungen können stets während laufender Aktionen durchgeführt werden.

# <span id="page-37-1"></span>**2.5 Ein- und Ausgabe**

Die dreidimensionalen Objekte sind natürlich speicherbar, wobei verschiedene Formate verfügbar sind, je nachdem, ob die reinen Objektdaten gespeichert werden oder aber der ganze Modellierungsvorgang. Ebenso kann die Zeichnung in verschiedenen Varianten (als einzelner Riss oder als Gesamtbild und in verschiedenen Darstellungsarten) ausgedruckt werden sowie als Bitmap oder PostScript-Datei exportiert werden.

Bei einer Ausgabe, ob drucken, exportieren oder speichern, werden stets alle Körper erfaßt, außer es handelt sich um den Menüpunkt 'Datei $\rightarrow$  Körper auslagern', bei dem nur die vorher markierten Körper im gewählten Format gespeichert werden.

#### <span id="page-37-2"></span>**2.5.1 Datei-Formate**

Ein modellierter Körper oder die ganze Szene können in verschiedenen Formaten gespeichert werden:

- 1. Als \*.pol: Es werden nur die Daten aller markierten Körper (Polyeder) in einem File gespeichert.
- 2. Als <sup>\*</sup>∗.pro: Es wird nur das Protokoll des Modellierungsvorganges gespeichert. Dies ermöglicht ein komprimiertes Auslagern der Projektinformationen. Beim Laden wird das gesamte Projekt neu berechnet und aufgebaut, was je nach Komplexität einige Zeit erfordern kann.
- 3. Als ∗.pop: Neben dem Protokoll werden alle Polyederdaten gespeichert.

Alle mit Hilfe der DOS-Version von CAD-3D erstellten IIx-Dateien sind weiterhin einlesbar. Diese enthielten lediglich die Daten eines Polyeders. Hingegen <span id="page-38-1"></span>können die alten Iz-Dateien, in welchen jeweils die gesamte Szene und der gesamte Modellierungsvorgang abgespeichert waren, nicht mehr verwendet werden.

#### <span id="page-38-0"></span>**2.5.2 Zeichnungsausgabe**

Der Menüpunkt 'Datei → Drucken' oder das Anklicken des Druckersymbols ermöglicht die Ausgabe der Zeichnung in verschiedenen Varianten — als einzelner Riß oder als Gesamtbild und in verschiedenen Darstellungsarten. Ein Dialogfenster bietet eine Vor-Ansicht des Ausgabeblattes und verschiedene Wahlmöglichkeiten. Zudem kann dieses Bild mittels 'Datei $\rightarrow$  Exportieren' als Bitmap oder als PostScript-Datei exportiert werden.

Ein Ausschnitt eines Risses kann als Bitmap in die Zwischenablage kopiert werden (Menüpunkt 'Datei→ Ausschnitt kopieren' oder Schaltfläche mit dem Kamera-Symbol oben in der Infoleiste).

# **Index**

#### Abfrage bei Körperauswahl, [12](#page-17-5) Ablagepanel, [6](#page-11-3)

Achsen verbergen, [18](#page-23-2) zeigen, [18](#page-23-2) Achsenbeschriftung, [18](#page-23-2) Achsenbilder, [18,](#page-23-2) [19](#page-24-3) Achsenlänge, [18](#page-23-2) Achsenstreckung, [28](#page-33-5) aktives Rißfenster, [5](#page-10-2) Alle Risse, [17](#page-22-2) Alle sichtbaren Kanten, [17](#page-22-2) Alle Umrisse, [16](#page-21-2) Ausschnitt kopieren, [33](#page-38-1) Axo-Ansicht, [16,](#page-21-2) [18](#page-23-2)

Bearbeiten, [30](#page-35-3) Benutzeroberfläche, [5](#page-10-2) Boolesche Operationen, [30](#page-35-3)

Copy, [28](#page-33-5)

Darstellungsarten, [16](#page-21-2) Datei-Format ∗.pol, [32](#page-37-3) ∗.pop, [32](#page-37-3) ∗.pro, [32](#page-37-3) Dialogfenster, [5](#page-10-2) Differenz, [31](#page-36-2) Drahtmodell, [16](#page-21-2) **Drehhyperboloid** einschalig, [25](#page-30-2) zweischalig, [26](#page-31-3) Drehkegel, [23](#page-28-2) Drehparaboloid, [26](#page-31-3) Drehung, [28](#page-33-5)

Drehzylinder, [22](#page-27-3) Drucken, [33](#page-38-1) Durchsägen, [31](#page-36-2) Durchschnitt, [30](#page-35-3) dynamisch (Axonometrie), [18](#page-23-2)

Eingabe Ebene, [10](#page-15-3) Gerade, [9](#page-14-3) Punkt, [9](#page-14-3) Vektor, [9](#page-14-3) Winkel, [10](#page-15-3) Zahlenwert, [8](#page-13-3) einschaliges Drehhyperboloid, [25](#page-30-2) **Einstellung** laden, [7](#page-12-2) speichern, [6](#page-11-3) Entwurfsposition, [29](#page-34-5)

Feinheitsgrad, [21,](#page-26-3) [23](#page-28-2) Funktionsfenster, [5](#page-10-2)

Generallizenz, [3](#page-4-0) Grundkörper, [21](#page-26-3) Grundstellung, [29](#page-34-5)

Hauptmenü, [5](#page-10-2) Help-Funktion, [6](#page-11-3) Hilfe, [7](#page-12-2) Hotkey, [5](#page-10-2) HP-Flache, [26](#page-31-3) hyperbolischer Zylinder, [25](#page-30-2) hyperbolisches Paraboloid, [26](#page-31-3)

Ikosaeder, [24](#page-29-4) im Riß verschieben, [27](#page-32-3) Infoleiste, [5,](#page-10-2) [6](#page-11-3)

Installation, [3](#page-4-0)

Kanten nachzeichnen, [17](#page-22-2) Konfigurationsdatei, [4,](#page-5-0) [6](#page-11-3) Kopieren, [27](#page-32-3) Körper auslagern, [32](#page-37-3) Körper einpassen, [6](#page-11-3) Körper löschen, [31](#page-36-2) Körper zentrieren, [6](#page-11-3) Körperursprung, [13](#page-18-3) Kreuzriß rechts, [6](#page-11-3) Kugel, [23](#page-28-2)

**Lichtquellen** hinzufügen [18](#page-23-2) verwalten, [18](#page-23-2) Lizenzfile licence.dat, [4](#page-5-0) Lizenzregelungen, [3](#page-4-0) lokales Koordinatensystem, [29](#page-34-5)

Messen, [32](#page-37-3) Modellieren, [21](#page-26-3) Modellierungsvorgang, [7](#page-12-2)

Neuaufbau, [27](#page-32-3) Normalenfußpunkt Ebene, [13](#page-18-3) Gerade, [13](#page-18-3) Nur sichtbare Umrisse, [17](#page-22-2)

Optionen, [6](#page-11-3)

Quader, [21](#page-26-3)

parabolischer Zylinder, [24](#page-29-4) Parallele Ebene, [15](#page-20-2) Pentagondodekaeder, [24](#page-29-4) **Perspektive** andern, [20](#page-25-3) festlegen, [20](#page-25-3) Pfeilform, [18](#page-23-2) Popup-Menü, [5,](#page-10-2) [6](#page-11-3) PostScript, [33](#page-38-1) Prisma, [22](#page-27-3) Pyramide, [22](#page-27-3)

Raster, [8](#page-13-3) Raster ein/aus, [8](#page-13-3) Raster zeichnen, [9](#page-14-3) Raumlicht, [18](#page-23-2) Redo, [7,](#page-12-2) [30](#page-35-3) Riß verlegen, [18](#page-23-2) Risse anordnen, [6](#page-11-3) Risse koppeln, [5](#page-10-2) Rißfenster, [5](#page-10-2) Rückgängig, [7](#page-12-2)

Schachteln, [18](#page-23-2) Schaltfläche, Ikone, [5](#page-10-2) schattierte Darstellung, [17](#page-22-2) Schiebung, [28](#page-33-5) schiefe Axonometrie, [20](#page-25-3) Schnellverschieben, [27](#page-32-3) Schnittpunkt Gerade-Ebene, [14](#page-19-3) Schrittweite (Raster), [8](#page-13-3) Scrollbars, [5](#page-10-2) Sehstrahl (Axonometrie), [19](#page-24-3) sichtbare und verdeckte Kanten, [17](#page-22-2) Sichtbarkeit, [16](#page-21-2) Snap, [9,](#page-14-3) [11](#page-16-5) Ebene, [12](#page-17-5) Gerade, [12](#page-17-5) Kantenmitte, [12](#page-17-5) Körper, [12](#page-17-5) Körperursprung, [13](#page-18-3) Normalebene, [15](#page-20-2) Normalvektor, [14](#page-19-3) Punkt, [11](#page-16-5) Riß, [11](#page-16-5) Teilungspunkt, [14](#page-19-3) Vektor, [12](#page-17-5) spezielles Element (Snap), [9](#page-14-3) Spiegelung, [28](#page-33-5) Standard-Axonometrie, [19](#page-24-3) Standardanordnung, [5](#page-10-2) Standardkörper, [21](#page-26-3) Standardmaßstab, [6,](#page-11-3) [17](#page-22-2) Streckfaktor, [28](#page-33-5) Symbolleiste, [5](#page-10-2)

Symboltafeln, [5](#page-10-2)

Torus, [24](#page-29-4)

Undo, [7,](#page-12-2) [30](#page-35-3)

Vereinigung, [30](#page-35-3) Verlagern, [27](#page-32-3)

Wiederherstellen, [7](#page-12-2)

Zaun, [13,](#page-18-3) [30](#page-35-3) Zeichnungsausgabe, [33](#page-38-1) zentrische Streckung, [28](#page-33-5) Zoom, [17](#page-22-2) Zoomfaktor, [17](#page-22-2) zweischaliges Drehhyperboloid, [26](#page-31-3) **Zylinder** hyperbolisch, [25](#page-30-2) parabolisch, [24](#page-29-4)

ISBN 3-902233-02-8